## LNL

# QR Code Generator App

### User Guide V.2

**Latino Marketing 10/16/2019**

#### **QR Code Generator App**

Go to LNL Agent Services website and follow the next path:

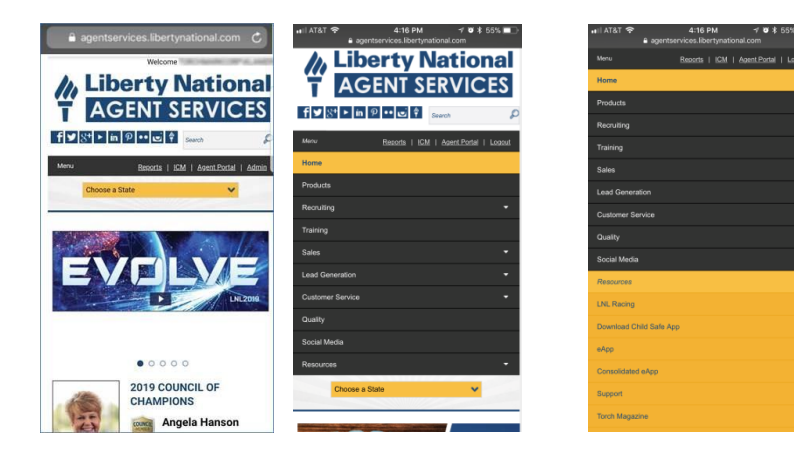

Click on Menu Click on Resources, then on Download Child Safe App

On the bottom, click on the link of your device

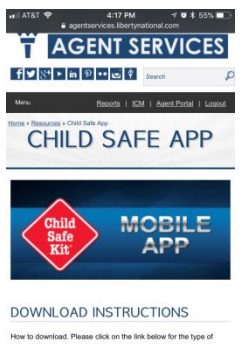

How to download. Please click on the link below for the type of device you have.

load Android CSK OR Code Generator bedimed.go.h.en

#### If you have an Iphone

Click on iphone link . A popup message will appear click Install

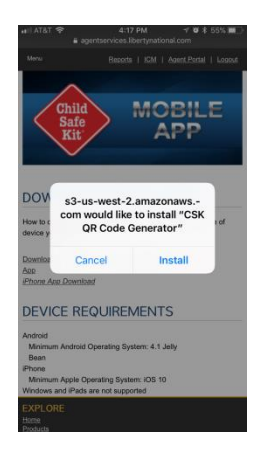

You will find the QR Code App Icon on the device screen.

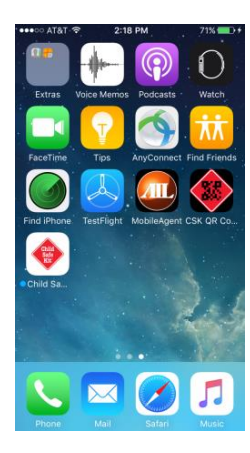

Open the QR Code Generator App. In case you are not able to open it, please go to settings and follow the next path:

etil Sprint LTE 3:45 PM  $\vec{v}$  3 =  $\mathcal{A}$  as and  $\mathcal{A}$  $\mathcal{N} = \{ \mathbf{0} \in \mathbb{R}^m \}$ all Sprint LTE 3:45 PM all Sprint LTE 3:45 PM < General Device Management  $\zeta$  Settings Settings General ENTERPRISE APP Date & Time **Ca** Airplane Mode  $\circ$ Torchmark Corporation Keyboard  $\left\vert \widehat{\mathbf{F}}\right\vert$  Wi-Fi Not Connected > Language & Region **3** Bluetooth  $On \rightarrow$ Dictionary <sup>((p)</sup> Cellular iTunes Wi-Fi Sync Notifications VPN Not Connected Control Center  $\bar{\rm{}}$ Device Management Torchmark Corpora... > C Do Not Disturb Regulatory G General AA Display & Brightness Reset **Solution** Wallpaper **Shut Down** (3) Sounds & Haptics

#### Click General Click Device Management Click Torchmark Corporation

Click "Trust 'Torchmark Corporation'" Click "Trust" Now you will be able to open it

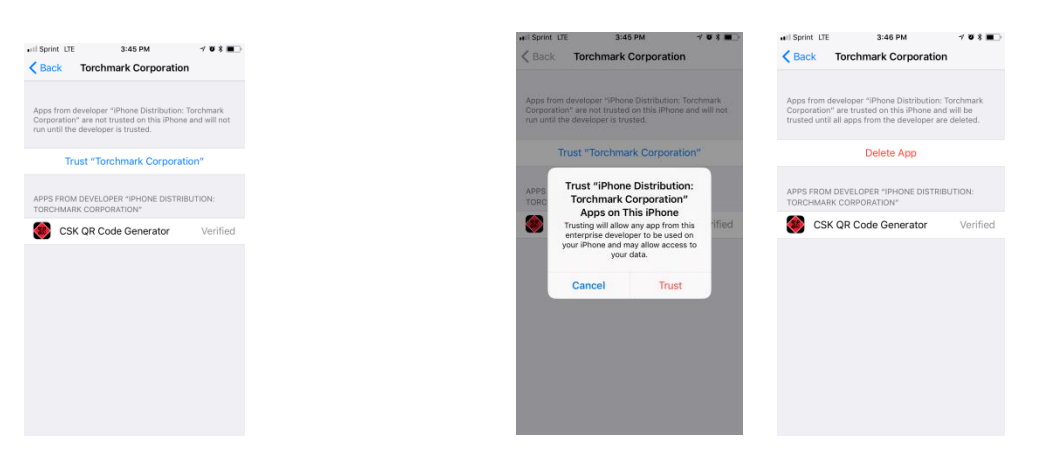

Enter your agent number and click on "Generate QR Code"

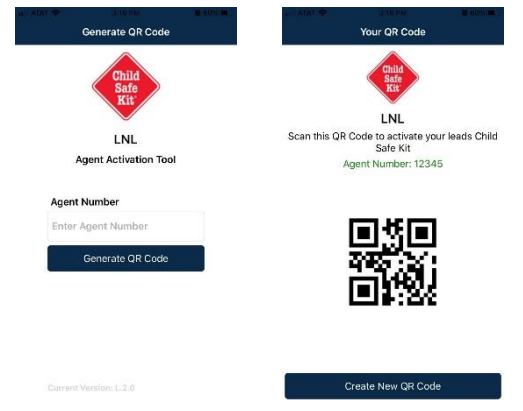

You can generate a new QR code for a different Agent number or re-enter an Agent number if the Agent number displayed on the "Your QR Code" page is incorrect by clicking on "Create New QR Code" button.

#### **If you have an Android**

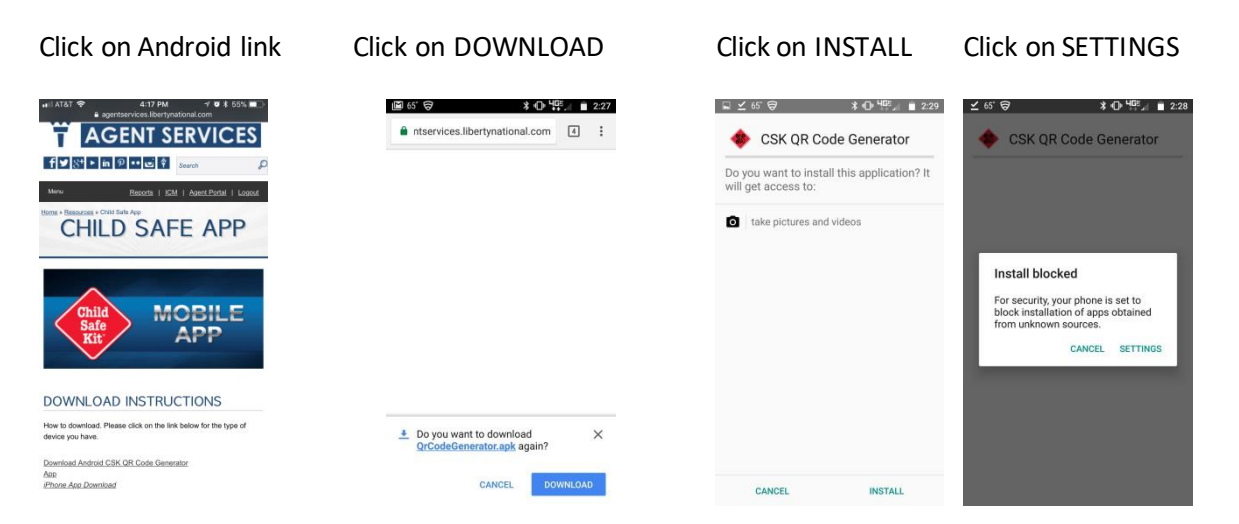

And follow the next path:

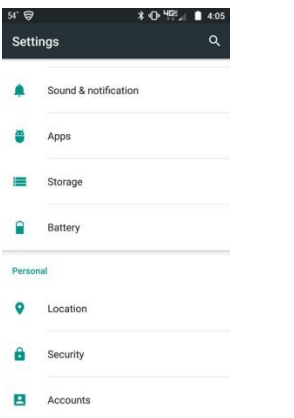

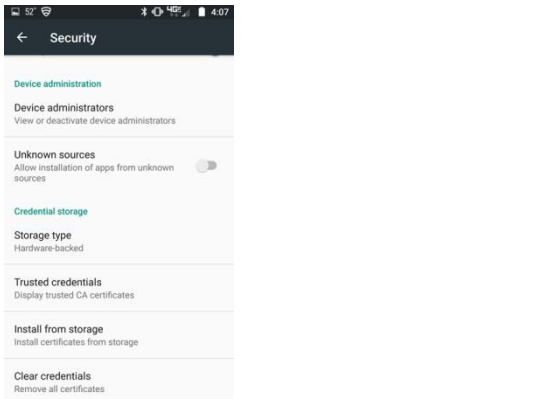

#### Turn on "Unknown Sources"

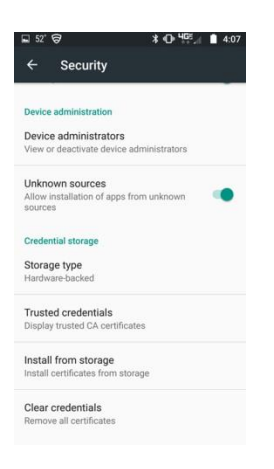

A popup message will appear for the user, click "OK."

 $\cup$ 

S

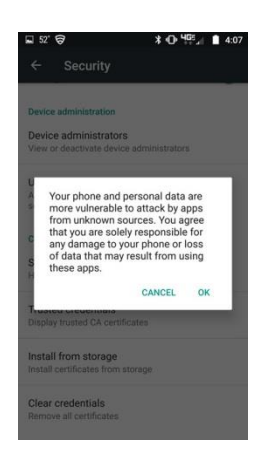

Go to "Security" Scroll down to "Unknown Sources" (it should be in the off position)

GO BACK TO YOUR APP TO Complete Installation of the mobile app.

CLICK ON INSTALL You will be able to install it

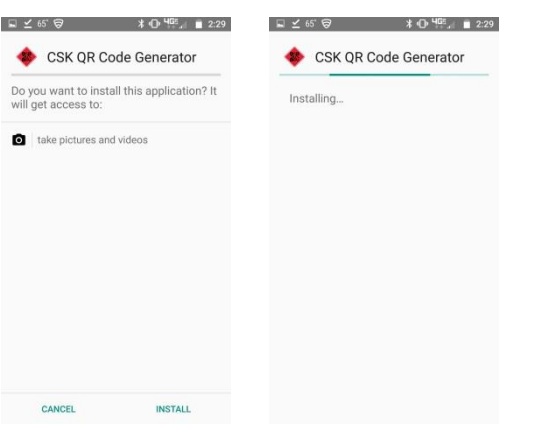

Once it is installed, open it and enter your Agent number and click on "Generate QR Code."

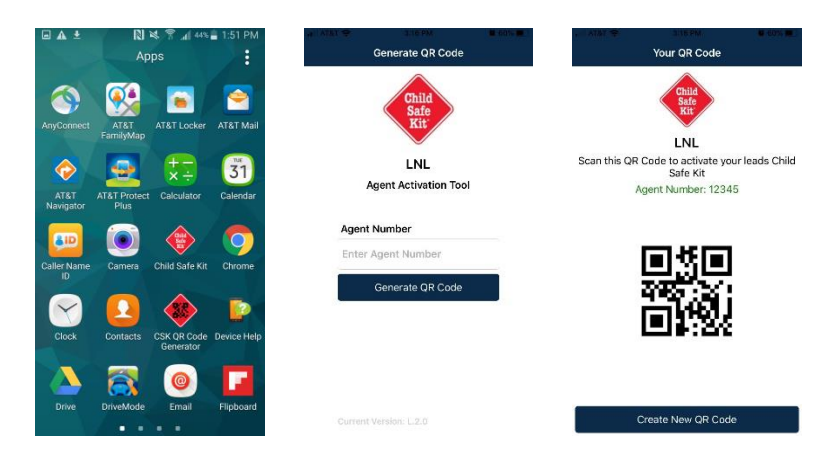

You can generate a new QR code for a different Agent number or re-enter an agent number if the agent number displayed on the "Your QR Code" page is incorrect by clicking on "Create New QR Code" button.

#### **Get Help**

We have the following contact information **available for our agents**:

Phone Number 888.801.3347

Email Addresses [AgencySupport@libnat.com](mailto:AgencySupport@libnat.com)

[AskIT@Globe.Life](mailto:AskIT@Globe.Life)

The preferred way to get help is to CALL because it is immediate. Email help in could take up to 4 business hours.